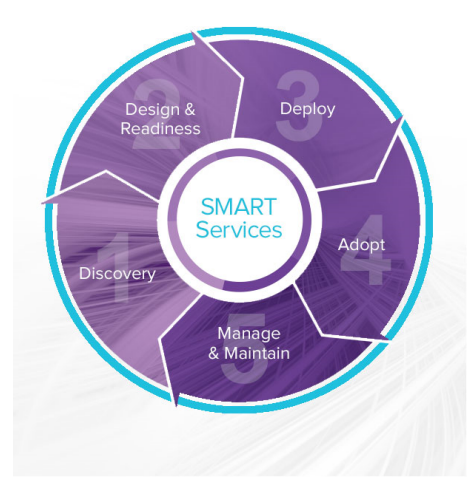

# **SMART Usage Reporting & Proactive Monitoring Aggregator**

#### **INSTALLATION GUIDE**

FOR SMART ROOM SYSTEMS™ WITH SKYPE® FOR BUSINESS

### **NOTE**

This documentation has been updated to support Microsoft's transition from Lync® to Skype® for Business software. Most references to Lync have been removed and replaced with Skype for Business, however the following information is still applicable to SMART room systems running Lync software.

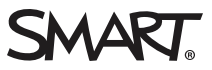

#### Product registration

If you register your SMART product, we'll notify you of new features and software upgrades.

Register online at [smarttech.com/registration](http://www.smarttech.com/registration).

#### **FCC warning**

This equipment has been tested and found to comply with the limits for a Class A digital device, pursuant to Part 15 of the FCC Rules. These limits are designed to provide reasonable protection against harmful interference when the equipment is operated in a commercial environment. This equipment generates, uses and can radiate radio frequency energy and, if not installed and used in accordance with the manufacturer's instructions, may cause harmful interference to radio communications. Operation of this equipment in a residential area is likely to cause harmful interference in which case the user will be required to correct the interference at his own expense.

#### **Trademark notice**

smarttech, the SMART logo and all SMART taglines are trademarks or registered trademarks of SMART Technologies ULC in the U.S. and/or other countries. Windows, Lync, Skype and Skype for Business are either registered trademarks or trademarks of Microsoft Corporation in the U.S. and/or other countries. All other third-party product and company names may be trademarks of their respective owners.

#### **Copyright notice**

© 2015 SMART Technologies ULC. All rights reserved. No part of this publication may be reproduced, transmitted, transcribed, stored in a retrieval system or translated into any language in any form by any means without the prior written consent of SMART Technologies ULC. Information in this manual is subject to change without notice and does not represent a commitment on the part of SMART.

This product and/or use thereof covered by one or more of the following U.S. patents.

[www.smarttech.com/patents](http://www.smarttech.com/patents)

11/2015

### Introduction

SMART Usage Reporting & Proactive Monitoring requires an aggregator service running in your environment.

This service is a data collector which can be downloaded and installed by the customer.

The data collector aggregates Skype for Business Monitoring Database information into an anonymized file which is transferred securely to the cloud based service.

The cloud service provides a secure login for each customer. Only information from the SMART Room Systems™ with Skype® for Business is reported.

## <span id="page-2-0"></span>Purchasing SMART Usage Reporting & Proactive Monitoring

To purchase SMART Usage Reporting & Proactive Monitoring, contact your SMART [reseller](https://smarttech.com/Where+To+Buy).

Register at [smartview.smarttech.com/ucp/userregister.aspx](https://smartview.smarttech.com/ucp/userregister.aspx) using your entitlement key.

Contact your SMART [reseller](https://smarttech.com/Where+To+Buy) for support with purchasing or registering.

## System requirements

UC Point recommends to install the aggregator on a dedicated operating system. Installing the aggregator on the same server as Skype for Business could create conflicts. In case of support issues, UC Point only supports a dedicated standalone server running the aggregator.

### **CAUTION**

UC Point recommends to not install the service on any Lync or Skype for Business Server.

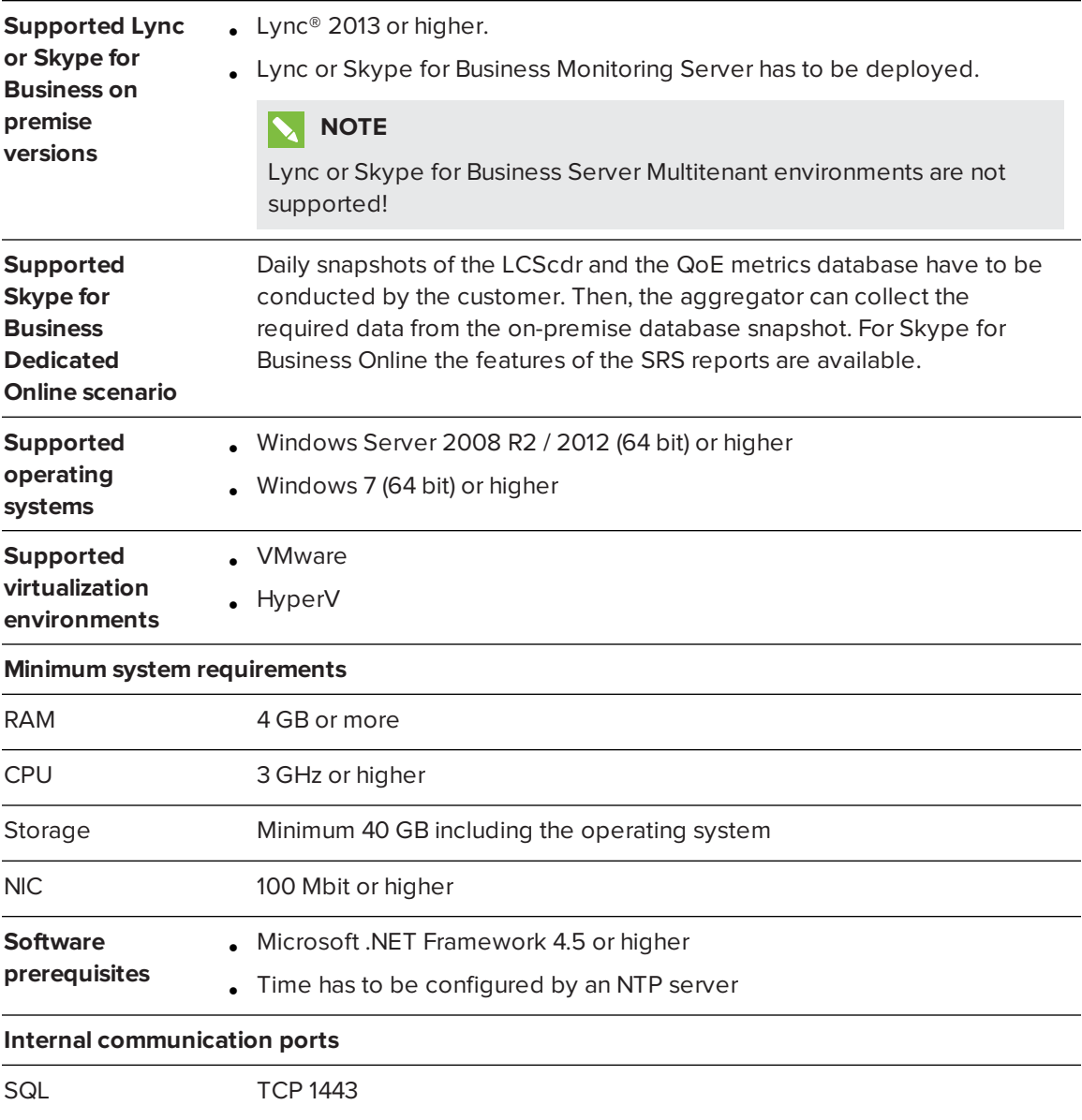

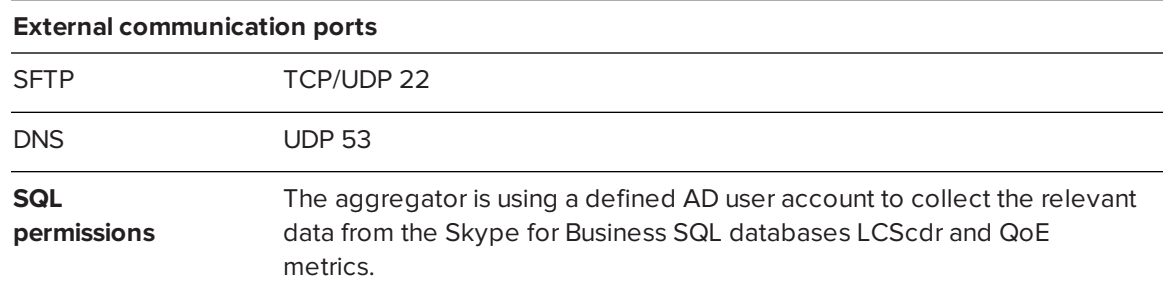

### Defining the SQL user permissions

#### **To define the SQL user permissions**

- 1. On the SQL server hosting the LcsCDR and QoE metrics Databases, open Microsoft SQL Management Studio.
- 2. Under *Security*, browse to *Logins*.
- 3. Right-click **Logins > New Login**.
- 4. Define the Login Properties by referring to the image below.

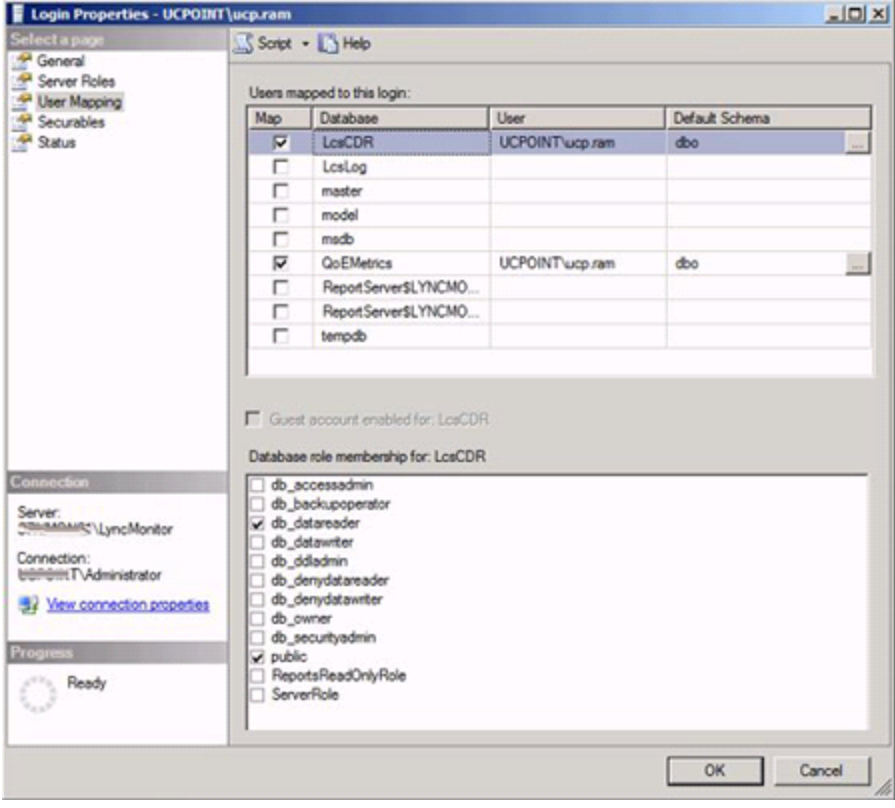

## Installing the SMART Usage Reporting & Proactive Monitoring aggregator

#### **NOTE**

Ensure the user you are using to install the SMART Usage Reporting Aggregator has local administrative permissions.

#### **To install the aggregator**

- 1. Register for SMART Usage Reporting & Proactive Monitoring at [smartview.smarttech.com/ucp/userregister.aspx](https://smartview.smarttech.com/ucp/userregister.aspx). See *[Purchasing](#page-2-0) SMART Usage Reporting & [Proactive Monitoring](#page-2-0)* on page 3.
- 2. Log in at [smartview.smarttech.com](https://smartview.smarttech.com/).
- 3. Click **Setup > Download** to download the latest version of the aggregator.
- 4. Open the folder where you downloaded smart\_usage\_reporting\_kit.msi.
- 5. Right-click the .msi file.
- 6. Click **Install**.

The SMART Usage Aggregator Setup window appears.

7. Click **Next**.

The End-User License Agreement window appears.

- 8. Select the **I accept the terms in the License Agreement** check box.
- 9. Click **Next**.

Select where to save the aggregator.

- 10. Click **Next**.
- 11. Enter the information for the user account you configured with SQL permissions and password.
- 12. Click **Next**.

The Ready to Install SMART Usage Aggregator window appears.

13. Click **Install**.

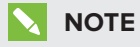

If you have turned on User Account Control, you'll have to confirm the SMART Usage Aggregator can run on your computer.

14. Click **Finish**.

## Configuring the SMART Usage Reporting & Proactive Monitoring aggregator

#### **To configure the SMART UCP aggregator**

- 1. Click **Start > Run**.
- 2. Type **services.msc** and click **OK**.

The Services window appears.

Verify if SMART Usage Reporting is listed and running.

- 3. Right-click **SMART Usage Reporting** and click **Stop**.
- 4. Click **Start > All Programs > Accessories**.
- 5. Right-click **Notepad** and click **Run as administrator**.
- 6. In Notepad, click **File > Open** and browse to the folder where you installed the program. The default location is C:\Program Files\SMART\usage\.
- 7. Right-click **smart\_aggregator\_conf.xml** and click **Edit**.
- 8. Change the XML settings as defined in *[Settings](#page-7-0)* on the next page.

When you're done, save and close the file.

9. In the Services window, right-click **SMART Usage Reporting** and click **Start**.

### <span id="page-7-0"></span>Settings

The following settings can be changed.

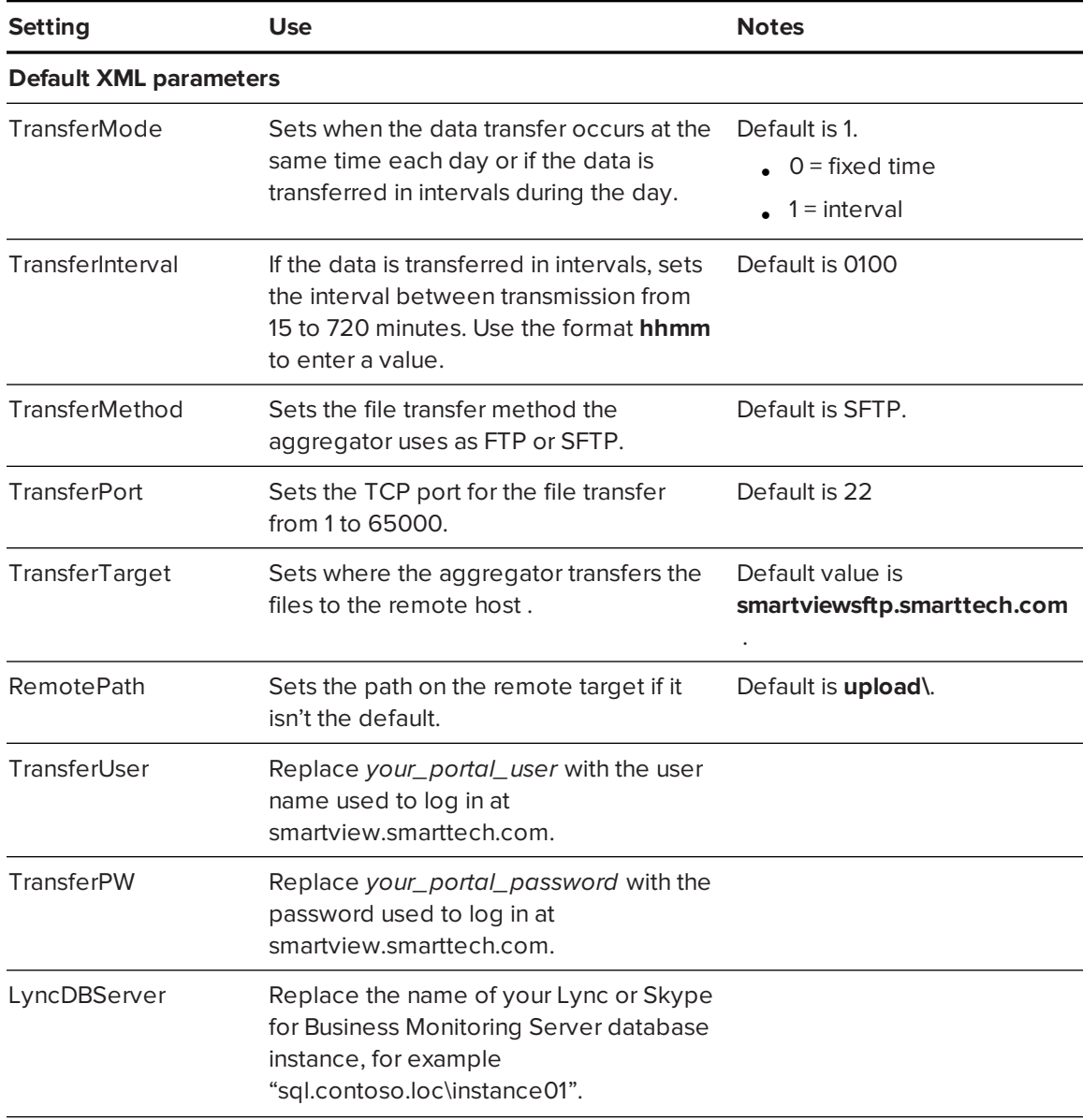

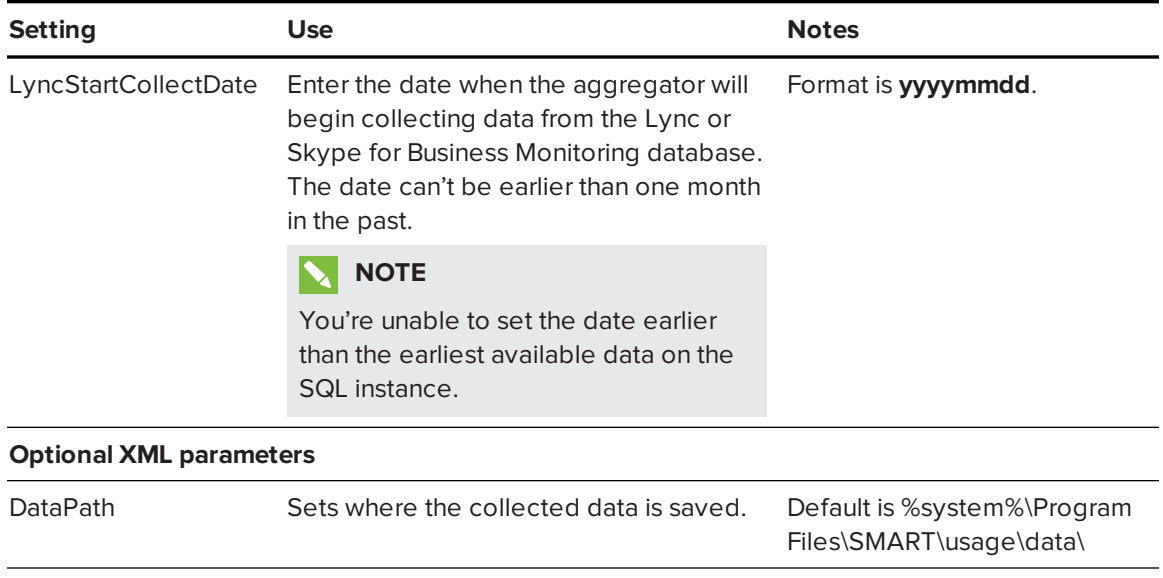

#### **SMART TECHNOLOGIES**

[smarttech.com/support](http://www.smarttech.com/support) [smarttech.com/support/entsupport](http://www.smarttech.com/support/entsupport) smarttech.com/kb/170861